# Bankruptcy register search

User guide

CITEC Confirm

[1800 773 773](tel:1800773773) [confirm@citec.com.au](mailto:confirm@citec.com.au)

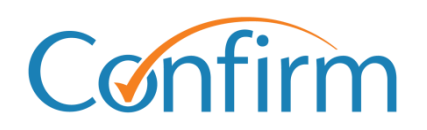

Innovative Information Solutions

# **Table of Contents**

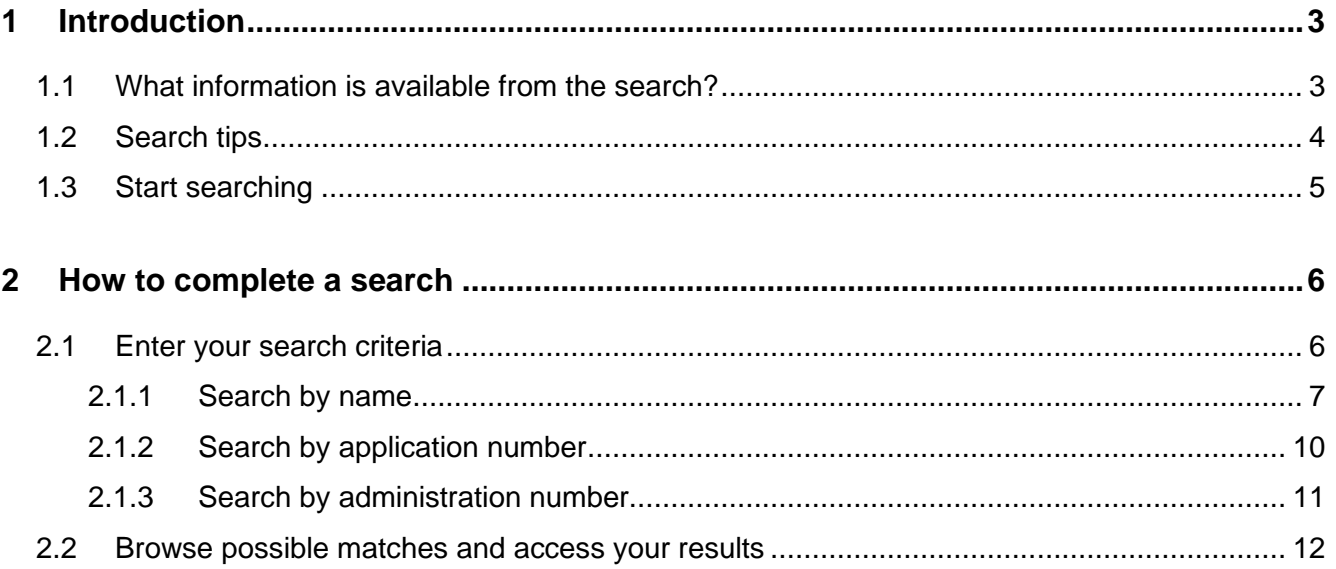

# <span id="page-2-0"></span>**1 Introduction**

The bankruptcy register search provides online access to the National Personal Insolvency Index (NPII).

NPII is the permanent public record for personal insolvencies and provides information about individuals subject to proceedings under the *Bankruptcy Act* (Cth) from August 1928. It doesn't include any information on company liquidations or administrations.

The Australian Financial Security Authority (AFSA) maintains NPII. The bankruptcy register search produces an extract from NPII that identifies whether either:

- a person is currently or has been bankrupt  $\blacktriangleright$
- a petition has been lodged against a person in a current effort to make them bankrupt.  $\blacktriangleright$

# <span id="page-2-1"></span>**1.1 What information is available from the search?**

NPII includes current and historical information on all stages of insolvency, including creditors' petitions, part X agreements and bankruptcy. View a [sample bankruptcy search result.](https://www.confirm.com.au/wp-content/uploads/bankruptcy-search-result-sample.pdf)

### **Personal information recorded on the NPII record**

- Name, date of birth (if known), residential address and occupation as disclosed on documents accepted by the official receiver
- $\blacktriangleright$  Previous names and aliases (if known)
- ▶ Type of proceeding, date it started and administration number
- $\blacktriangleright$ Name and contact details – trustee or administrator of the proceeding
- $\blacktriangleright$ Status of the person and/or the proceeding

All entries on the index are publicly available. Personal debtor details are entered onto NPII from documents specified in Schedule 8 of the *Bankruptcy Regulations 2021* (Cth). After entry onto NPII, personal information doesn't change unless it's incorrect.

Any debtor address and occupation changes notified after the start of an administration are advised directly to the trustee or administrator. They're not updated on NPII.

Further information about the content and terms within extracts are available in AFSA's [NPII glossary.](https://www.afsa.gov.au/online-services-help/bankruptcy-register-search/national-personal-insolvency-index-npii)

Please refer to the AFSA website for a list of [registered debt agreement administrators](https://www.afsa.gov.au/practitioners/practicing-registered-debt-agreement-administrators) or [registered](https://www.afsa.gov.au/practitioners/registered-trustee)  [trustees](https://www.afsa.gov.au/practitioners/registered-trustee) by state/territory.

# <span id="page-3-0"></span>**1.2 Search tips**

#### **Add a reference for your search**

You need to provide a reference for each search that you complete. Your reference is up to you, but you should enter something to help you identify the transaction among your records.

#### **Email copy of your results**

On the search input screen, select the checkbox and include your email address to have your search results emailed to you.

### **Charge points are marked**

Charge points for searches are indicated by **\$** signs on the Search buttons. A search fee applies for each transaction when you click **\$ Search \$** to proceed with your order.

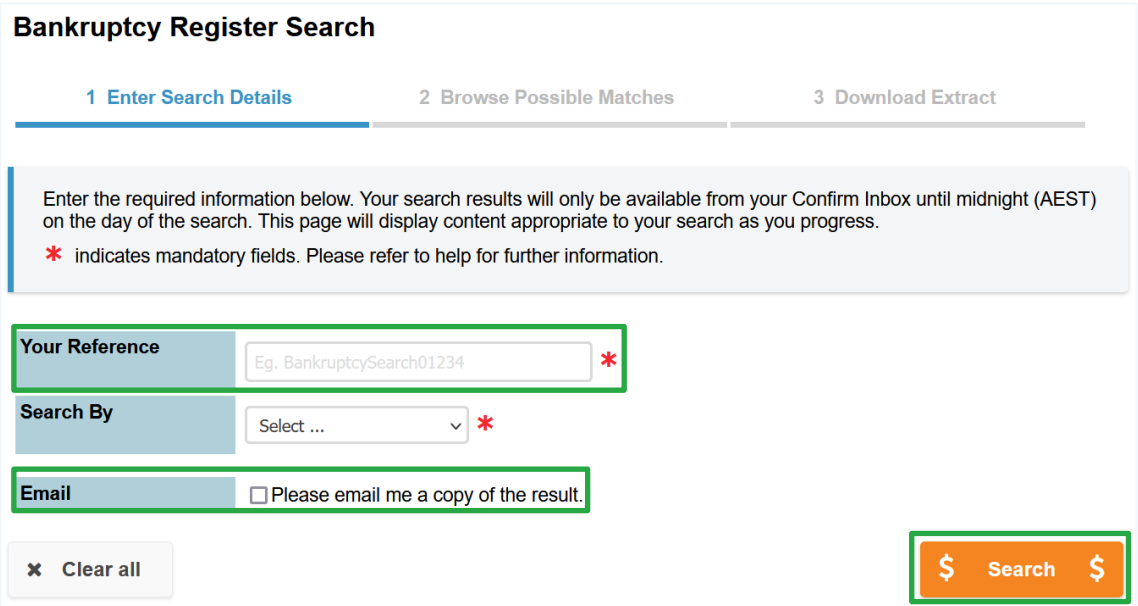

### **Results are stored in your Confirm inbox**

You can view your results online immediately.

**Important** Your results are also stored in the Confirm inbox until midnight (AEST) on the day of the search. We recommend that you immediately download your results or select to email yourself a copy of your results.

Access your inbox from the header menu located at the top right of every screen.

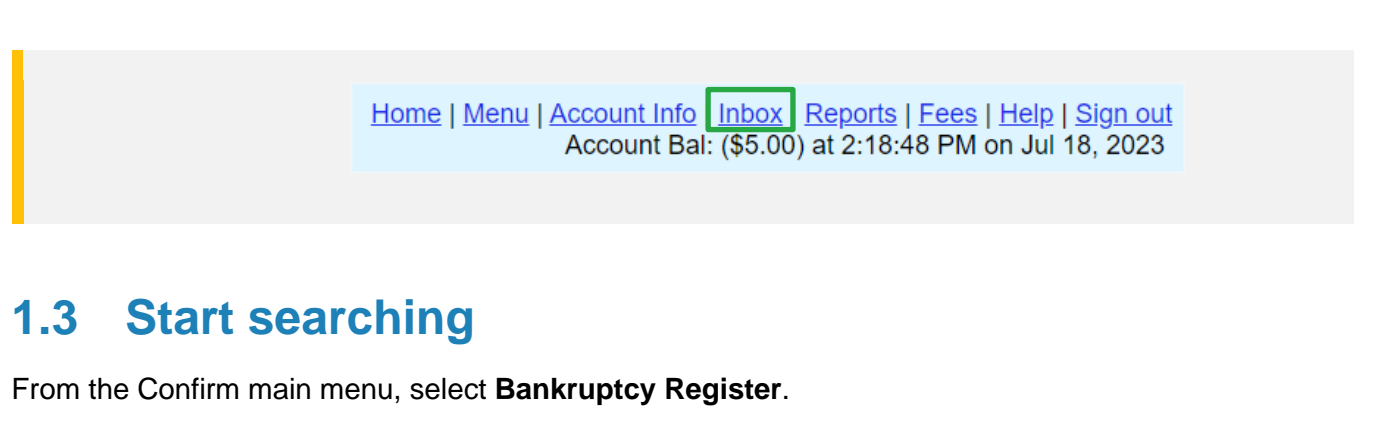

<span id="page-4-0"></span>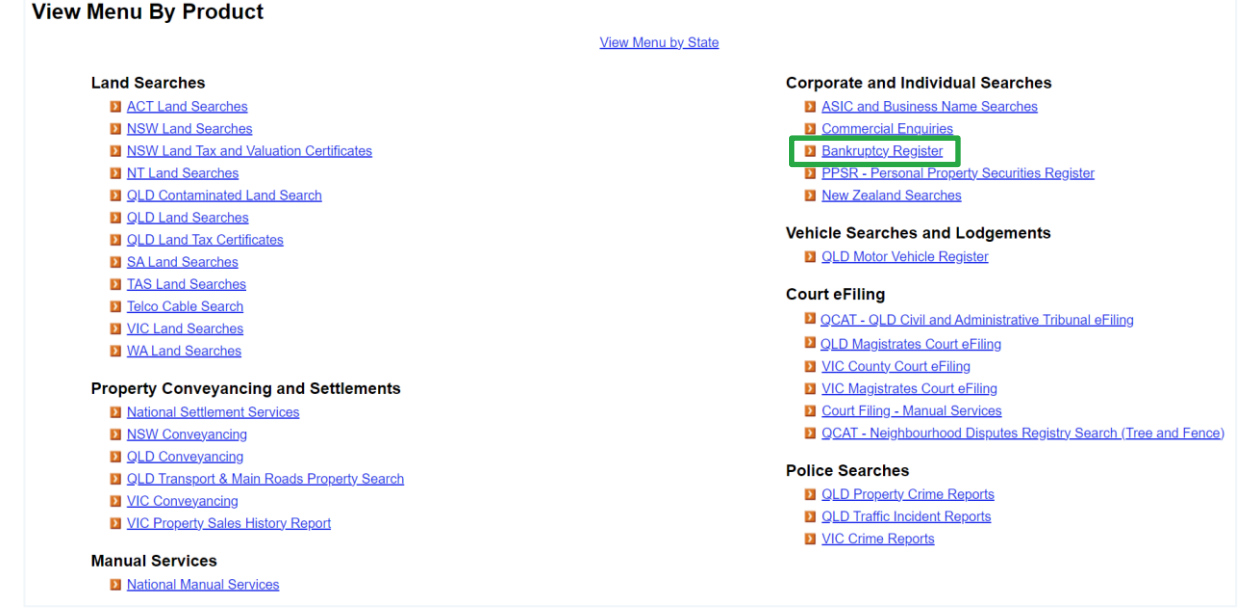

Information on ordering all search types is in the following sections of this guide. You can also access Help online, from the header menu on each search screen.

> Home | Menu | Account Info | Inbox | Reports | Fees | Help | Sign out Account Bal: (\$5.00) at 2:18:48 PM on Jul 18, 2023

# <span id="page-5-0"></span>**2 How to complete a search**

All bankruptcy search options have a similar process. We detail each screen below.

## <span id="page-5-1"></span>**2.1 Enter your search criteria**

On the bankruptcy register search input screen, you can search by:

- ь name
- $\blacktriangleright$ application number (creditors' petition insolvency types)
- $\blacktriangleright$ administration number (number assigned to insolvency administrations).

Simply select an option from the dropdown list, and the screen will update to display the information fields required for the search.

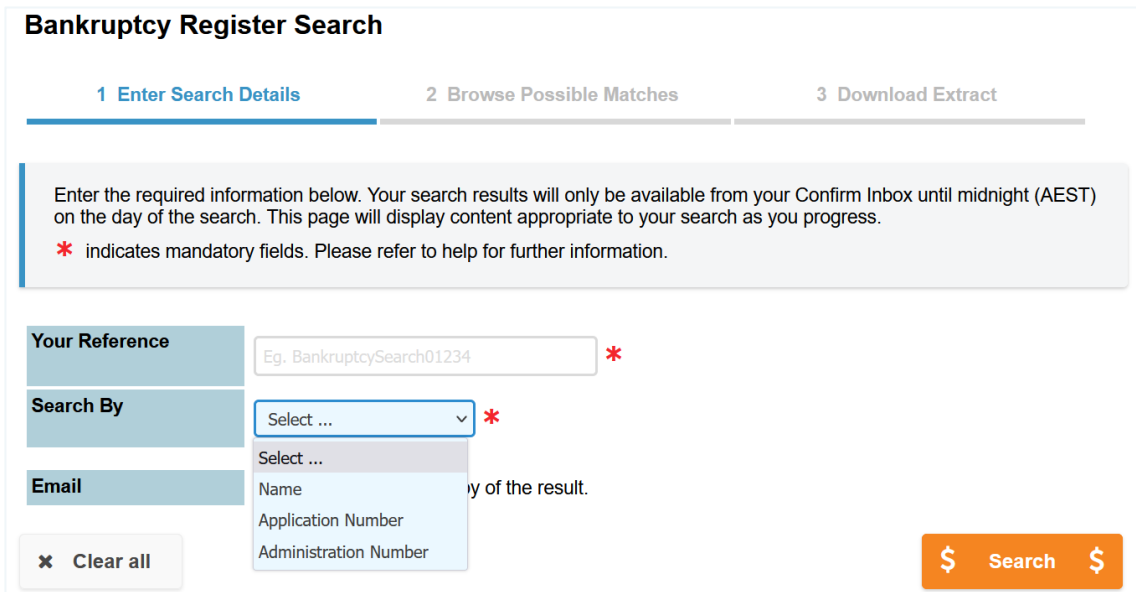

Once you've entered all your search criteria, select **\$ Search \$** to complete the search.

### <span id="page-6-0"></span>**2.1.1 Search by name**

A search by name allows you to use the debtor's name as your search criteria.

To start your search, include your reference and at least the family and given name.

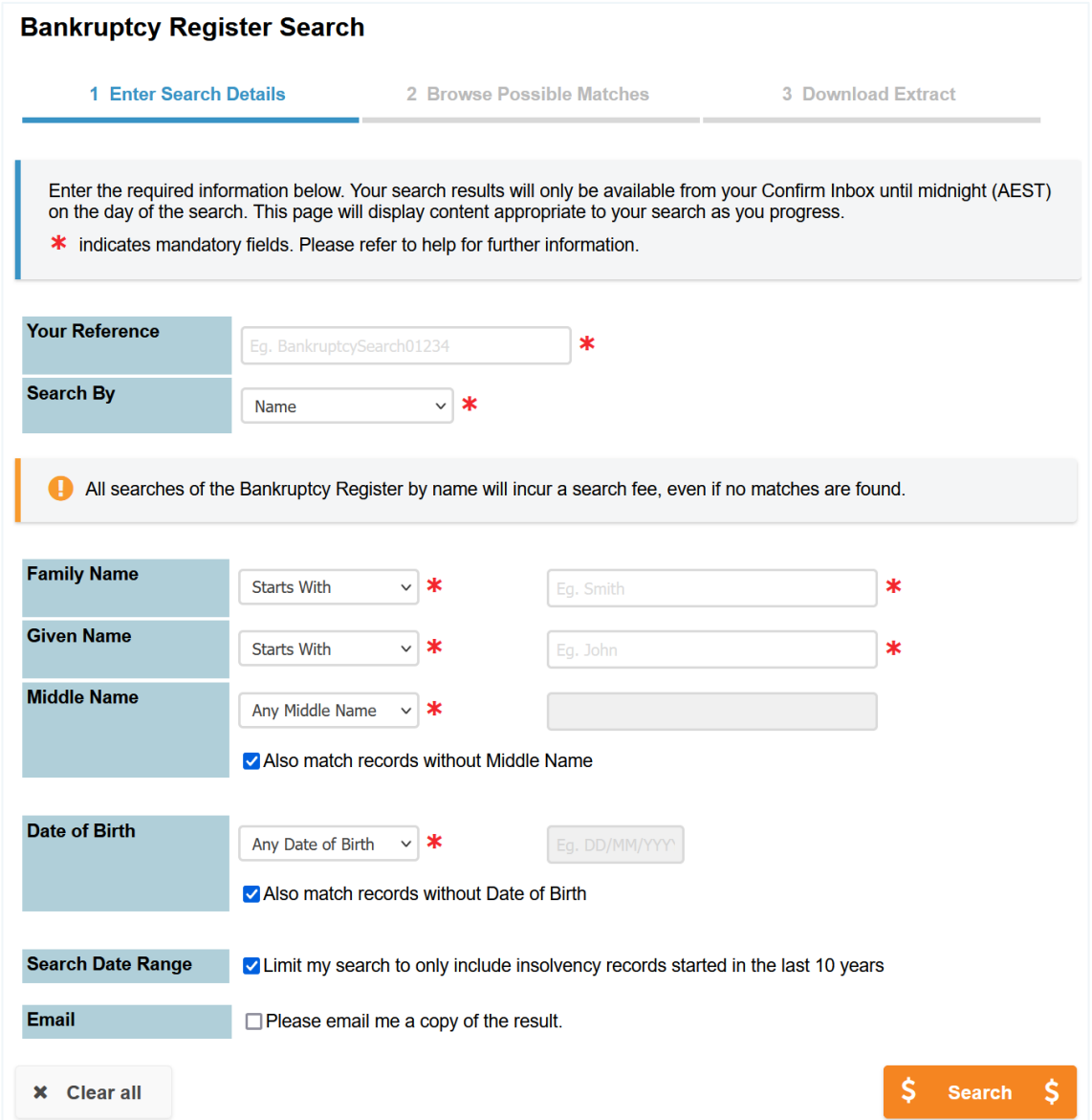

Note: If no matching records return, a result summary extract is available to order to provide an official extract from AFSA that no records exist on NPII for this name.

For the family and given name fields, you have three search methods as per below.

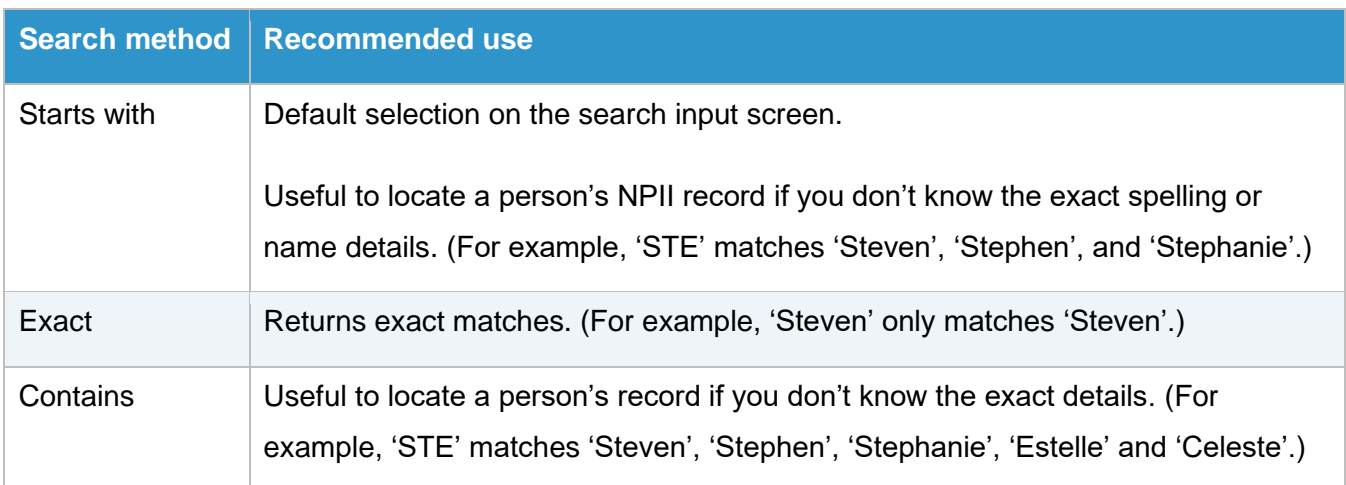

Note: For people known by a single name, include it in **Family Name** and add a hyphen (-) in **Given Name**.

### **2.1.1.1 Optional search criteria**

To refine your search, you can use the criteria:

- middle name
- date of birth  $\blacktriangleright$
- date range checkbox.

### **Middle name**

Five search methods are available for middle names.

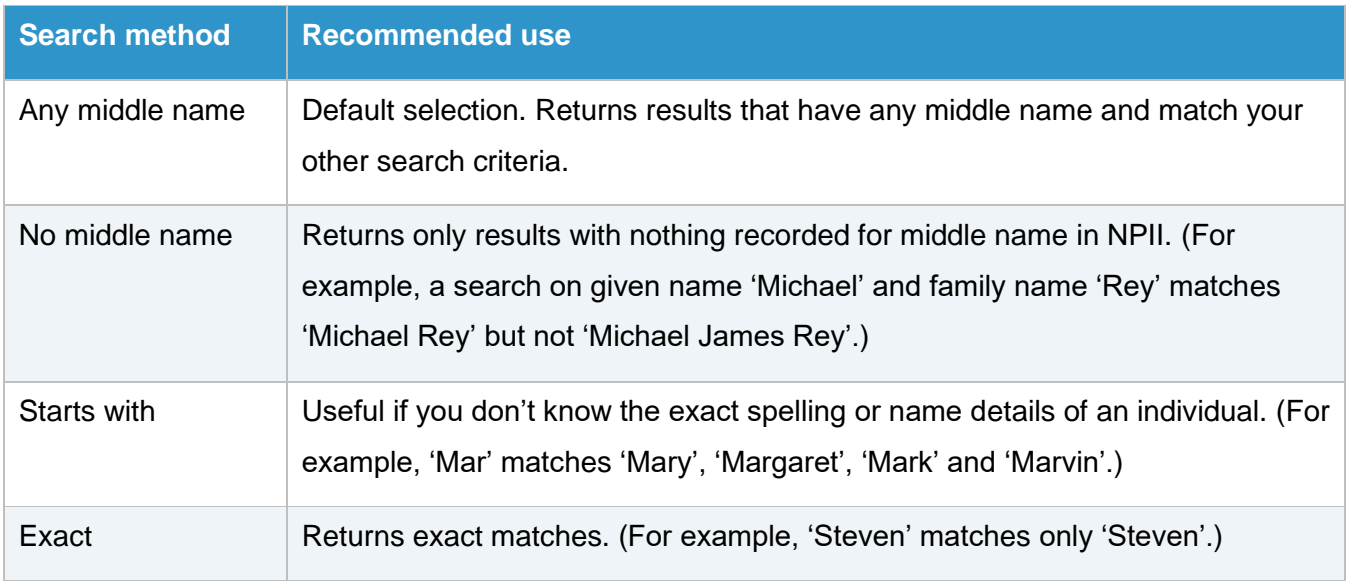

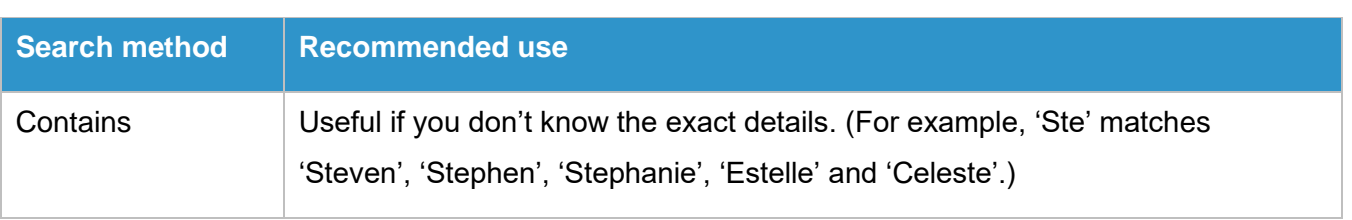

By default, the Middle Name checkbox is selected to 'match records without middle name'. This means that the search will include records without a middle name in your search results.

### **Date of birth**

Three search methods are available for date of birth.

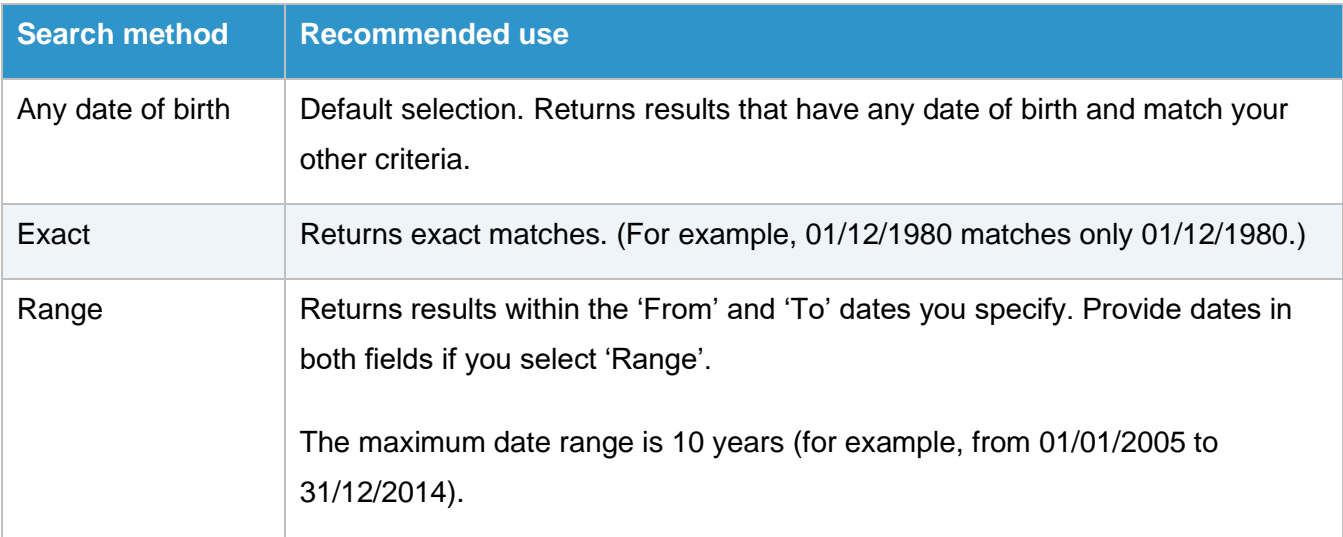

### **Search date range**

By default, the search only includes records with a start date within the last 10 years.

To remove the date range limit, deselect the checkbox 'Limit my search to only include insolvency records in the last 10 years'.

### <span id="page-9-0"></span>**2.1.2 Search by application number**

Application numbers are creditors' petition insolvency types.

A search by application number will return all records that are an exact match to the number you provide. If the application number matches a joint estate number, each estate associated with that number returns.

To search, include your reference and the application number (including the state where proceedings were initiated).

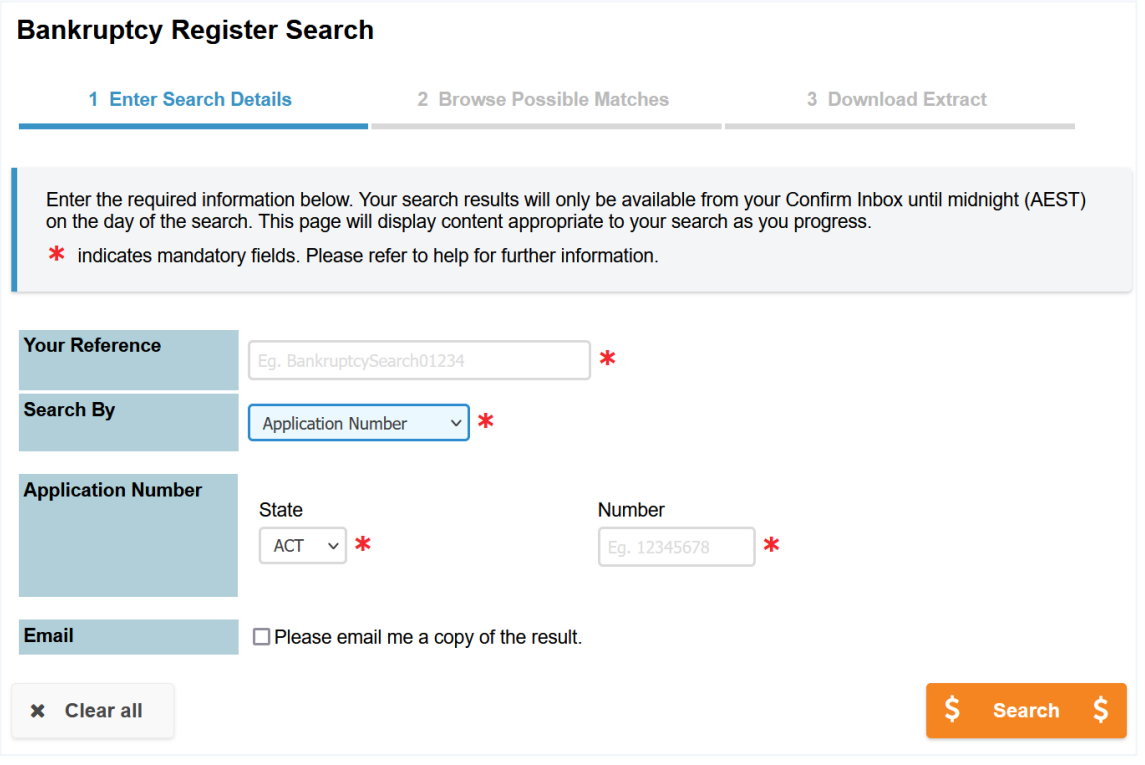

Note: If the search returns no results, an error will display. No fees apply where no matches return.

### <span id="page-10-0"></span>**2.1.3 Search by administration number**

Administration numbers are assigned to insolvency administrations. They include:

- state where proceedings were initiated  $\blacktriangleright$
- number allocated to entries from that state  $\blacktriangleright$
- start year  $\blacktriangleright$  .
- single digit that identifies the type of petition.  $\blacktriangleright$

For example, the administration number VIC9999/00/7 refers to the 9999th debtors petition (Type 7) lodged in Victoria in 2000.

The search will return exact matches. If the administration number matches a joint estate number, each estate related to that number will return.

To search, include your reference and the administration number. Then, select the state and enter the number, year and check digit.

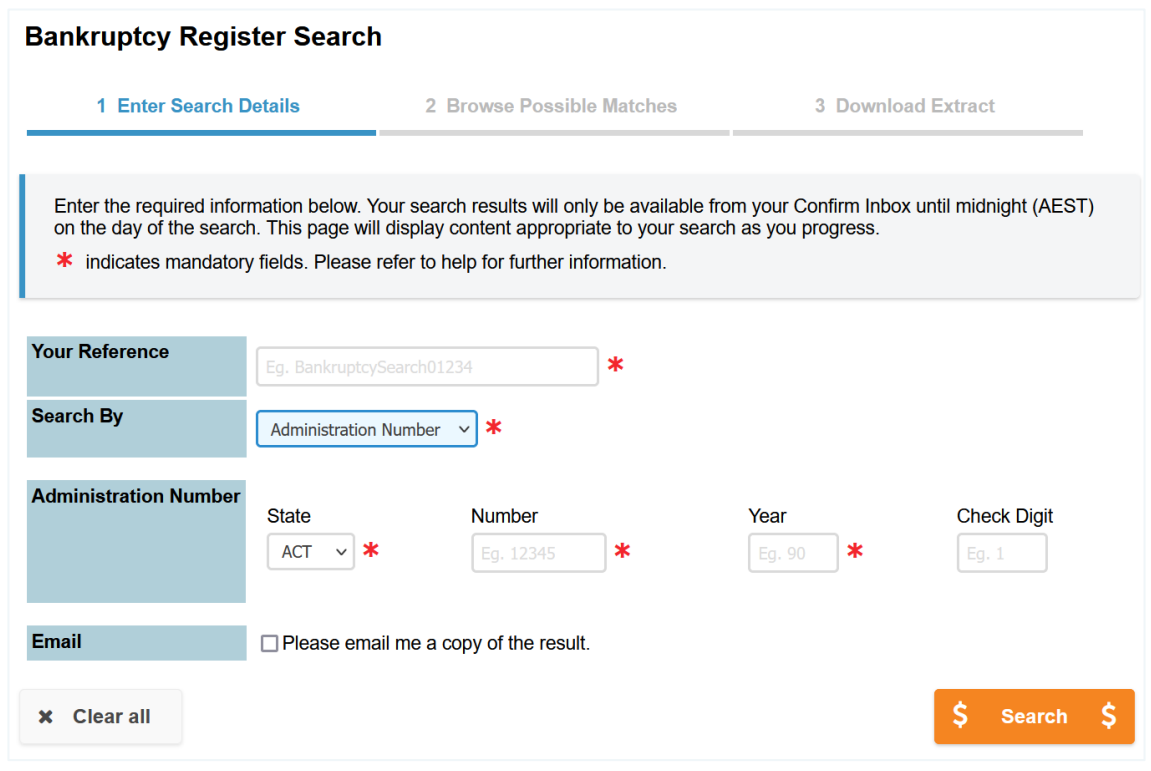

Note: If the search returns no results, an error will display. No fees apply where no matches return.

# <span id="page-11-0"></span>**2.2 Browse possible matches and access your results**

If your search returns results, a list of possible matching names will display in a browse list.

Choose the extracts you'd like to order and select **\$ Order \$** to continue to the result summary page and access your results. Select **AFSA Result Summary Extract** to export an extract of your browse results.

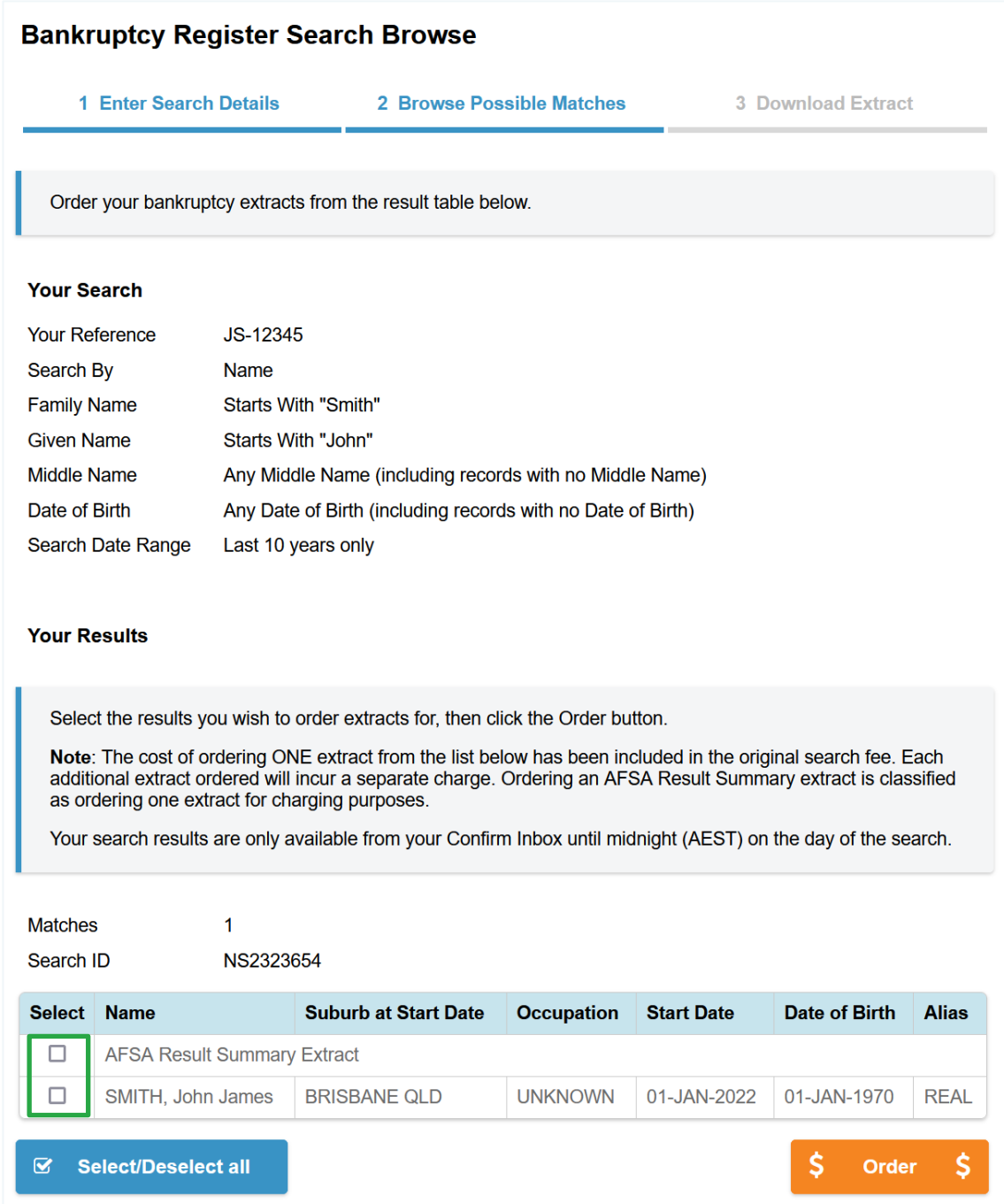

Note: The cost to order one extract is included in your original search fee. Each additional extract you order will incur a separate charge.

A result screen will display. Select **COMPLETED** to download individual extracts or **Download all Extracts to PDF** to download multiple results into one PDF document.

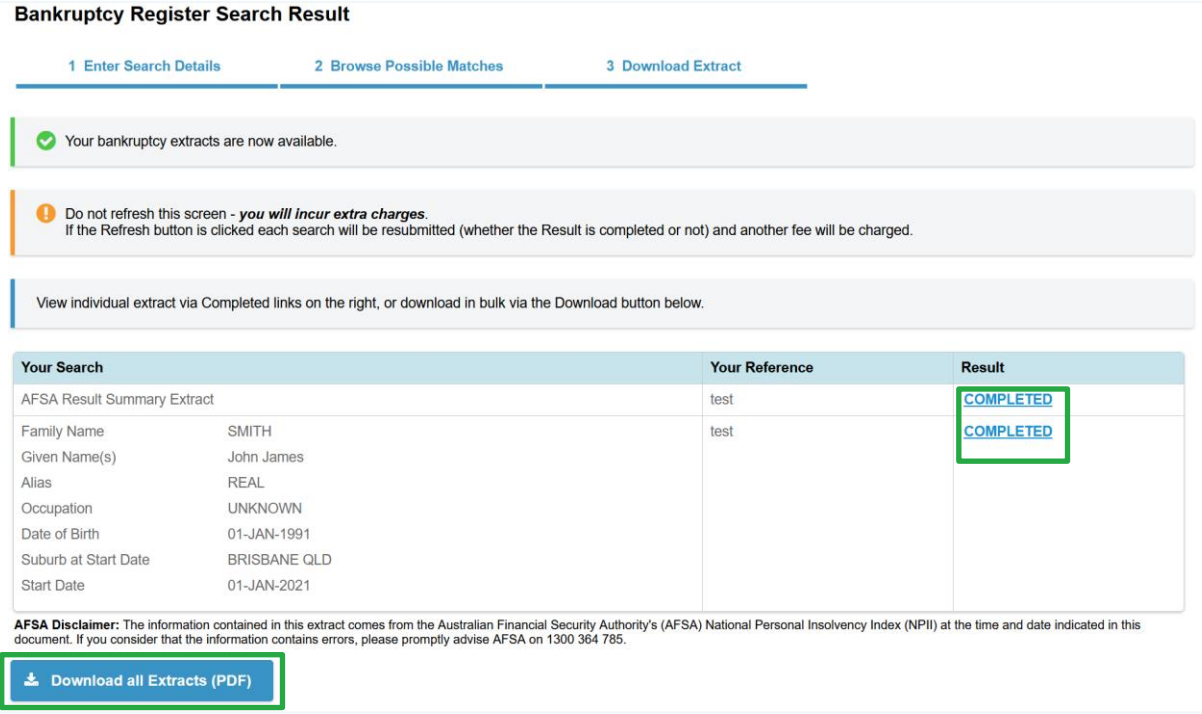